# **Oracle® Enterprise Manager**

System Monitoring Plug-in for Oracle TimesTen In-Memory Database Installation Guide

Release 2.1

#### **E13081-05**

April 2010

The System Monitoring Plug-In for TimesTen IMDB extends Oracle Enterprise Manager Grid Control to add support for monitoring TimesTen databases.

The installation guide contains information to review before installing the System Monitoring Plug-In for TimesTen IMDB:

- [Release support](#page-0-0)
- **[Installation prerequisites](#page-0-1)**
- [Setting credentials in Oracle Enterprise Manager](#page-1-0)
- [Granting the Logon as a batch job privilege on Windows](#page-2-0)

The installation guide also contains the procedures necessary to install the plug-in, view data about your target instance (your database), and to uninstall the plug-in:

- [Installing the System Monitoring Plug-in for TimesTen](#page-2-1)
- [Viewing performance metrics for your TimesTen database](#page-5-0)
- [Viewing reports for your TimesTen database](#page-19-0)
- [Uninstalling the System Monitoring Plug-in for TimesTen](#page-21-0)

You can also find information about the location of Oracle TimesTen In-Memory Database documentation.

## <span id="page-0-0"></span>**Release support**

The System Monitoring Plug-In for TimesTen supports Oracle TimesTen In-Memory Database Release 11.2.1.5.0 or later.

The plug-in also supports Oracle Enterprise Manager Agent:

- Release 11.1.0.1
- Release 10.2.0.5
- Release 10.2.0.4
- Release 10.2.0.3
- Release 10.2.0.2
- Release 10.2.0.1

## <span id="page-0-1"></span>**Installation prerequisites**

Before installing the System Monitoring Plug-In for TimesTen:

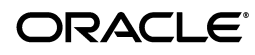

- Install the Oracle Enterprise Manager Agent. Make sure the agent can successfully communicate with your Oracle Enterprise Manager Server and can upload data. For example, Agent Availability must be UP, Last Load Time should show a recent date/timestamp, and Last Load Time should get periodically updated.
- Install Oracle TimesTen In-Memory Database Release 11.2.1.5.0 or later.

**Note:** The Oracle Enterprise Manager Agent must reside on the same machine as TimesTen.

When you install the System Monitoring Plug-In for TimesTen, you need to know:

- The name of your TimesTen instance
- The DSN
- The TimesTen username and password
	- The username and password are required when you configure the target instance. The target instance is defined as the instantiation of the System Monitoring Plug-In for TimesTen, monitoring a specific DSN.
	- The Oracle Enterprise Manager Agent Operating System User and the TimesTen Operating System User can be different as long as both users belongs to the TimesTen users group. For information on TimesTen users group, refer to the *Oracle TimesTen In-Memory Database Installation Guide.*

**Note:** Be sure the TimesTen database specified by the instance and DSN is loaded.

For information on your TimesTen instance, run the ttStatus or ttVersion utility.

# <span id="page-1-0"></span>**Setting credentials in Oracle Enterprise Manager**

You need to set credentials in Oracle Enterprise Manager for the user that the agent runs as. You can either set default credentials (credentials are the same for all agents) or you can set different credentials for each agent (target credentials). Target credentials override default credentials.

### **To set credentials:**

- **1.** Choose **Preferences** located in the top right of the Oracle Enterprise Manager home page.
- **2.** Choose **Preferred Credentials** located in the top left of Preferences.
- **3.** Click the icon in the **Set Credentials** column in the row for the agent.

You see the Agent Preferred Credentials page. You are ready to enter default and target credentials by entering the operating system username and password for the agent.

- **4.** In the **Host UserName** column, type the username.
- **5.** In the **Host Password** column, type the password.

**6.** Click **Apply**.

# <span id="page-2-0"></span>**Granting the Logon as a batch job privilege on Windows**

You need to set credentials for agents by setting the host username and host password in Oracle Enterprise Manager Grid Control. On Windows, you need to grant to the host username the Logon as a batch job privilege.

For more information on setting credentials, see ["Setting credentials in Oracle](#page-1-0)  [Enterprise Manager" on page -2](#page-1-0).

## **To grant the Logon as a batch privilege on Windows**

- **1.** Set your control panel to classic view.
- **2.** From the desktop, choose **Start > Control Panel > Administrative Tools**.
- **3.** Double click **Local Security Policy**.
- **4.** Choose **Local Policies**.
- **5.** Choose **User Rights Assignment**.
- **6.** Double click **log on as a batch job**.

The log on as a batch job Properties dialog appears.

**7.** Click **Add User or Group**.

The Select Users or Group dialog appears. You are ready to enter the host username.

- **8.** In **Enter the Object Names to Select**, type the host username.
- **9.** Click **OK**.
- **10.** Click **OK** on **log on as a batch job Properties** dialog.

# <span id="page-2-1"></span>**Installing the System Monitoring Plug-in for TimesTen**

To install the System Monitoring Plug-in for TimesTen:

- Import the plug-in
- Deploy the plug-in
- Create a target instance of the plug-in on the agent

## **To import the System Monitoring Plug-in for TimesTen**

To begin the import process, you must first download the System Monitoring Plug-In for TimesTen from the Oracle Technology Network (OTN) and save the plug-in file (TimesTen\_plugin.jar) to the machine where your browser is running.

**1.** Download the System Monitoring Plug-In for TimesTen and save the file.

You can now log in to the Oracle Enterprise Manager Grid Control from your browser.

**2.** Log in to the Oracle Enterprise Manager Grid Control.

You see the Oracle Enterprise Manager Grid Control Login page.

- **3.** In the **Username and Password** columns, type the username and password of the Super Administrator.
- **4.** Press **Return** or click **Login**.

You see the Oracle Enterprise Manager Grid Control home page.

**5.** Choose **Setup** located in the upper right corner of the Oracle Enterprise Manager Grid Control home page.

The Oracle Enterprise Manager Setup page appears.

**6.** Choose **Management Plug-ins** located to the left of the page in the Overview of Setup panel section.

The Management Plug-ins page appears.

**7.** Choose **Import** located in the middle of the Management Plug-ins page.

The Import Management Plug-ins page appears.

**8.** Click **Browse** to locate the TimesTen\_Plugin archive file.

The TimesTen\_Plugin archive file is the . jar file you downloaded.

**9.** Select the file.

You see the path and filename of your TimesTen plug-in jar file in the text field named Management Plug-in Archive.

**10.** Click **List Archive**.

The Management Plug-ins for Archive: TimesTen\_Plugin.jar table appears at the bottom of the Import Management Plug-ins page. You see timesten\_imdb2 in the name column. You see a Select box in the Select column to the left of timesten\_imdb2.

**11.** Click in the **Select** box located to the left of timesten\_imdb2.

You see a checkmark in the Select box.

You are ready to Import the TimesTen Management Plug-in. Locate the OK button in the bottom right corner of the Management Plug-ins for Archive: TimesTen\_ Plugin.jar table.

**12.** Click **OK**.

The process of importing the TimesTen Plug-in begins.

The Setup page appears. You see the informational message: "One Management Plug-in has been successfully imported."

You are now ready to deploy the TimesTen Plug-in to one or more agents.

### **To deploy the System Monitoring Plug-In for TimesTen**

You must deploy the System Monitoring Plug-In for TimesTen to one or more agents. After you successfully deploy the plug-in, the agent knows the plug-in exists. You then configure your TimesTen database as one of the targets for the agent and the agent begins the process of monitoring your target.

To deploy the plug-in, make sure you are on the Oracle Enterprise Manager Setup page.

In the bottom half of the page, you see the table describing information about the plug-in. You see column names Select, Name, Version, Deployed Agents, Description,

Deployment Requirements, Deploy, Undeploy. In the Name column, you see timesten\_imdb2. In the column Deployed Agents, you see 0 (if you have not previously deployed one or more agents). In the Description column, you see Management Plug-in for Oracle TimesTen In-Memory Database. In the Select column, you see a square box.

**1.** Click in the **Select** box located to the left of timesten\_imdb2.

You see a checkmark in the Select box. In the row for the Oracle TimesTen In-Memory Database Plug-in, you see the deploy icon in the Deploy column. The icon is in the same row as the plug-in.

**2.** Click the **deploy** icon in the Deploy column in the row for the Oracle TimesTen In-Memory Database Plug-in.

The Deploy Management Plug-in: Select Targets page appears.

**3.** Click **Add Agents**.

A dialog appears. You can now search for the known agents.

**4.** Click **Go**.

You see a selection list of agents.

**5.** Click in the **Select box** for each agent you wish to deploy the plug-in to.

You see a checkmark in the Select box for each agent you selected. You see the Select button to the right of the selection menu.

**6.** Click **Select**.

You see the name of the deployment agent or agents. Locate the Next button to the right of text 'Step 1 of 3.'

**7.** Click **Next**.

You see the Deploy Management Plug-in: Review page. This page briefly describes the deployment process. Locate the Finish button to the right of text 'Step 3 of 3.'

**8.** Click **Finish**.

The Deploying Management Plug-in window appears. You see 'partially deployed.' Wait until this window is refreshed.

The Setup page appears. You see the informational message: "Deploy operation completed."

You see the number of agents deployed in the Deployed Agents column in the row for the System Monitoring Plug-in for TimesTen.

You are now ready to create a target instance.

### **To create a target instance**

Create a target instance of the System Monitoring Plug-in for TimesTen on one or more agents. You can create a target instance for each unique DSN.

**1.** Choose **Agents** on Setup.

The Agents page appears. You see the agent table. In the Name column, you see the agents you deployed the plug-in to.

**2.** Click the agent name in the Name column.

The agent name page appears. You are now ready to select the System Monitoring Plug-in for TimesTen.

- **3.** Open select list labeled **Add** and select **TimesTen In Memory Database 11g**.
- **4.** Click **Go**.

You see the Add TimesTen In-Memory Database page. You are now ready to enter values for the properties.

In the \* Name column, you create your target instance name. Define the name as a meaningful identifier. (For example, *hostname\_instance\_DSN*). The name can be any string including letters, numbers, and special characters.

**5.** In the **\* Name** column, type the target instance name.

You are now ready to enter the TimesTen instance name. Use the ttStatus utility if you cannot recall the instance name.

**6.** In the **TimesTen instance name** column, type the name of your TimesTen instance.

You are now ready to enter the DSN. The DSN is located in your sys.odbc.ini file (on Linux/Unix platforms) or in the ODBC Data Source Administrator (on the Windows platform).

- **7.** In the **Data Source Name** column, type the DSN.
- **8.** In the **TimesTen user name** column, type the TimesTen username.
- **9.** In the **TimesTen password** column, type the TimesTen password.

You are now ready to test your connection to make sure that your target instance is deployed successfully and configured properly.

**10.** Click **Test Connection**.

You see the information message: "Test Successful." If you do not see the "Test Successful" message, make sure your instance name and DSN are correct and the TimesTen database for the DSN is loaded. Also, make sure the TimesTen username and TimesTen password are correct.

**11.** Click **OK**.

You are now ready to view information about the target instance that you created.

## <span id="page-5-0"></span>**Viewing performance metrics for your TimesTen database**

The System Monitoring Plug-in for TimesTen collects and displays information and performance metrics for your target TimesTen database including:

- Database information
- Instance information
- Performance data
- Performance rates
- Response

The metric information is located on the Oracle Enterprise Manager All Metrics page.

### **To navigate to the All Metrics page**

**1.** Choose **Targets** on the Oracle Enterprise Manager home page.

You see the Hosts page.

**2.** Select the host name.

You see the name of your host at the top of the page.

**3.** Choose **Targets**.

You see your target instance name in the name column and in the same row, in the type column, you see TimesTen In-Memory Database.

**4.** Click the target instance name located in the name column.

The TimesTen In-Memory Database page appears, showing information about your database. You see several menu options located at the bottom of the page.

**5.** Choose **All Metrics**.

You see the Oracle Enterprise Manager metrics page, showing the target instance name at the top of the page. You see menu options for database information, instance information, performance data, performance rates, and response. You can now view this information.

#### **To view database information**

To view database information for your database, choose **Database Information** on the Oracle Enterprise Manager Metrics page.

The Database Information page appears, showing information about your database. You can either page through the metrics or you can view all metrics by selecting **SHOW All N** from the pull-down menu:

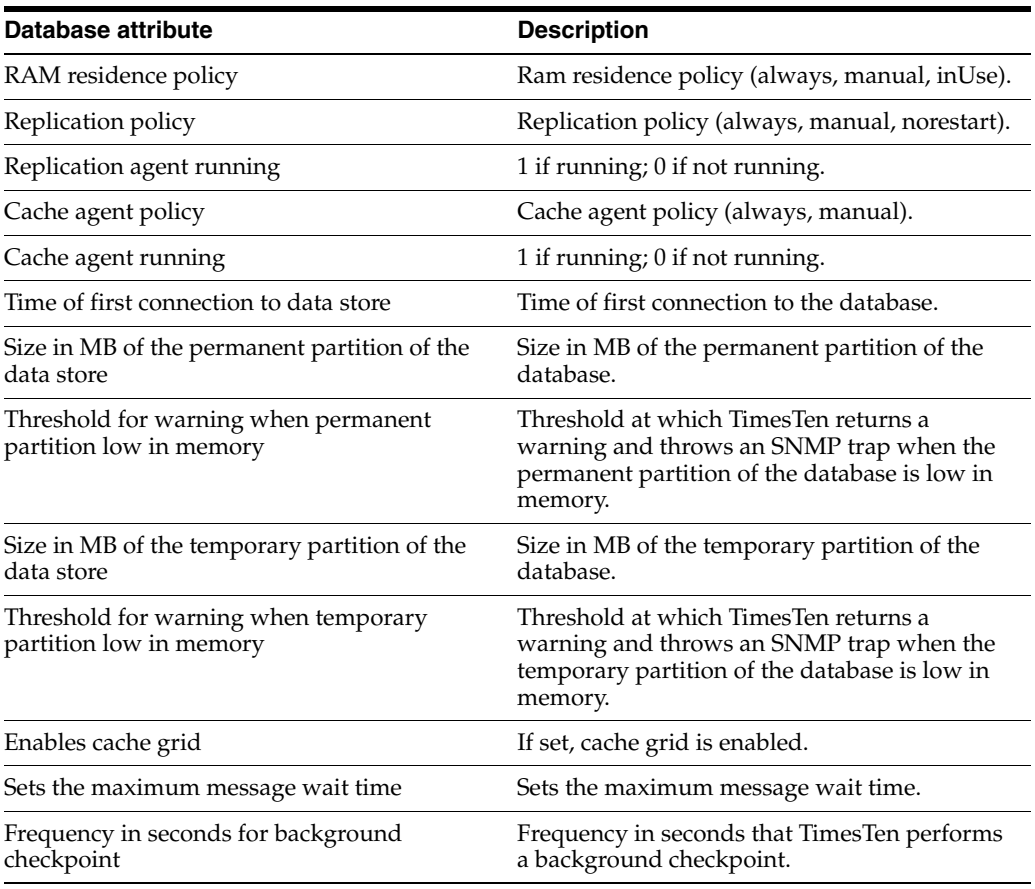

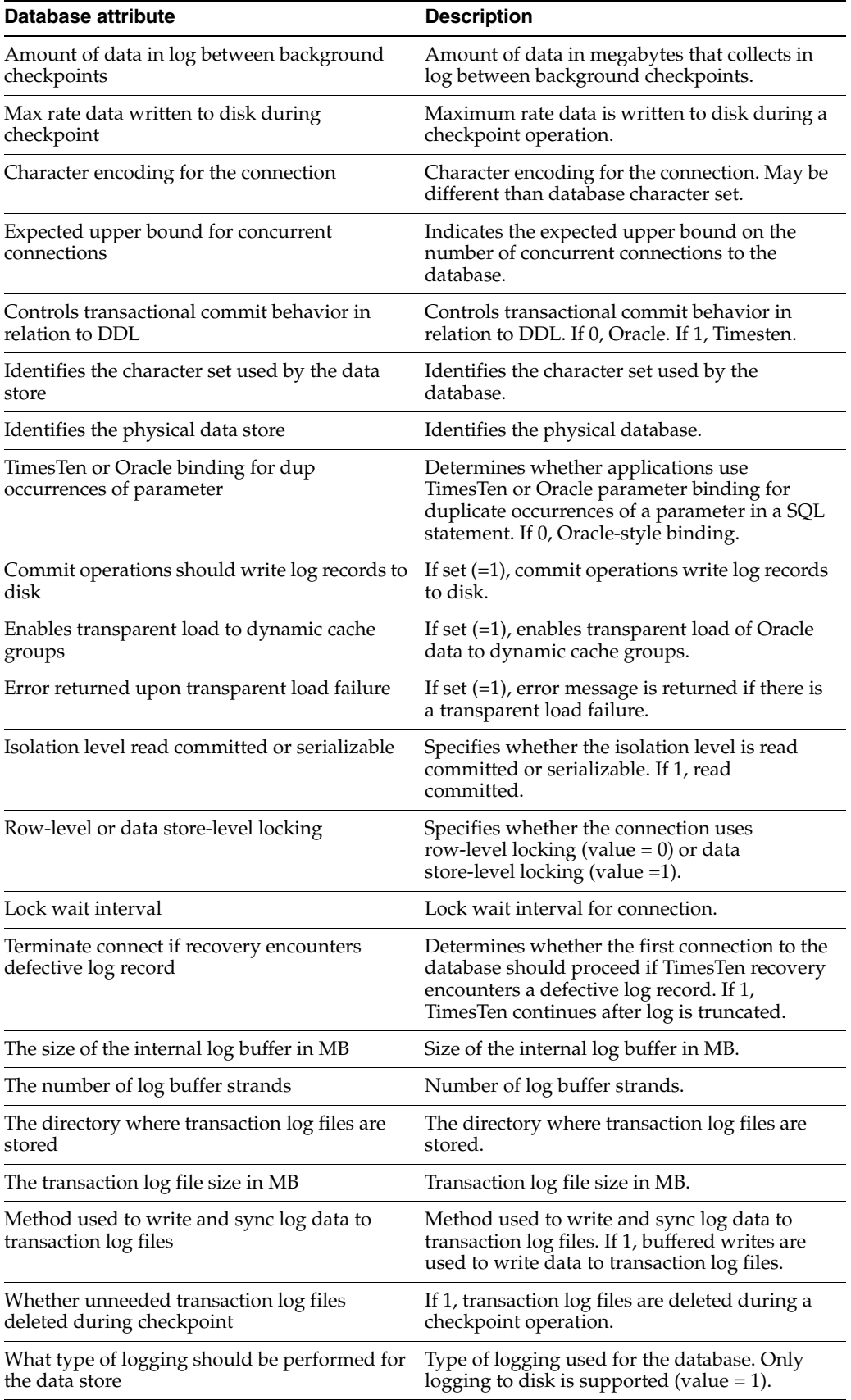

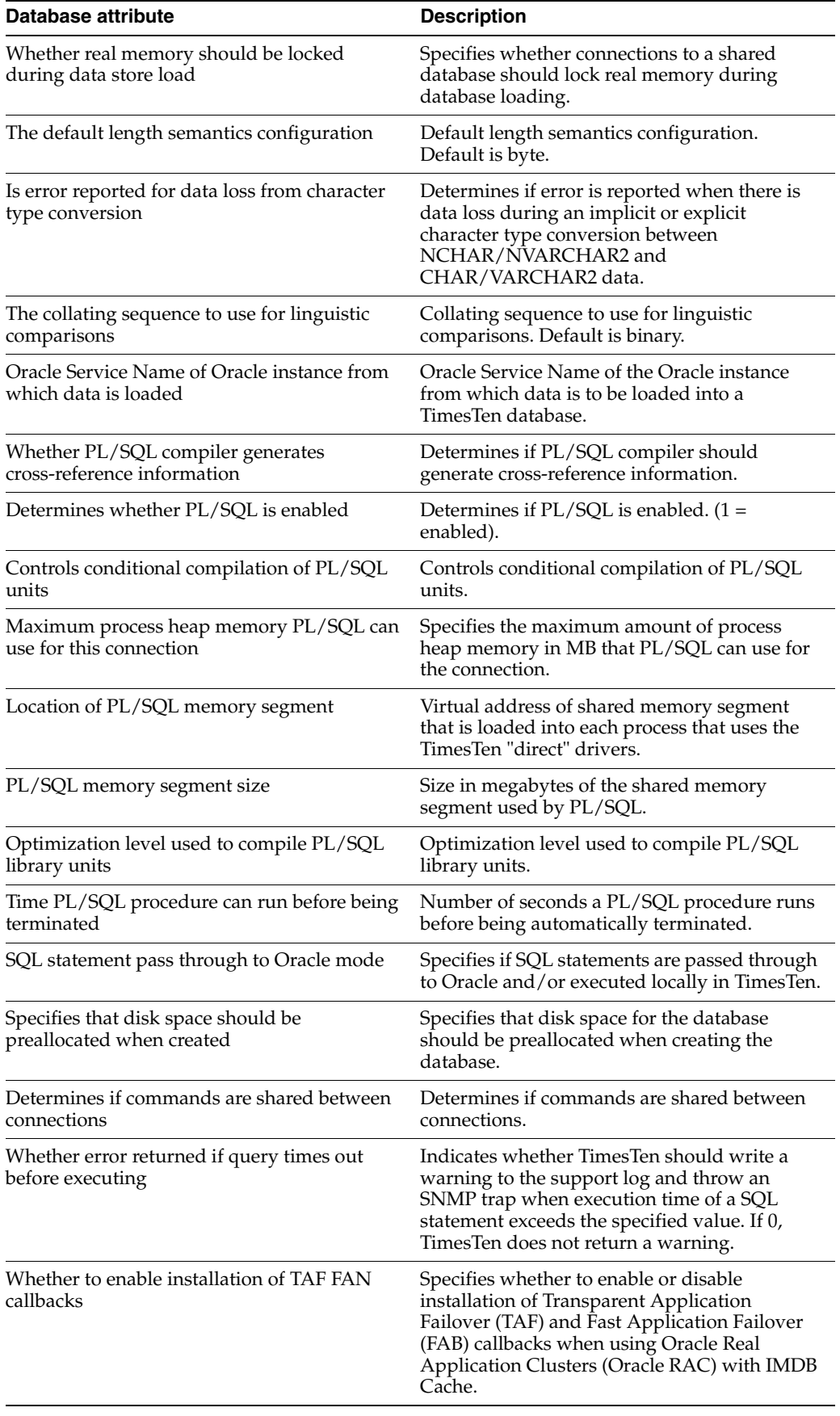

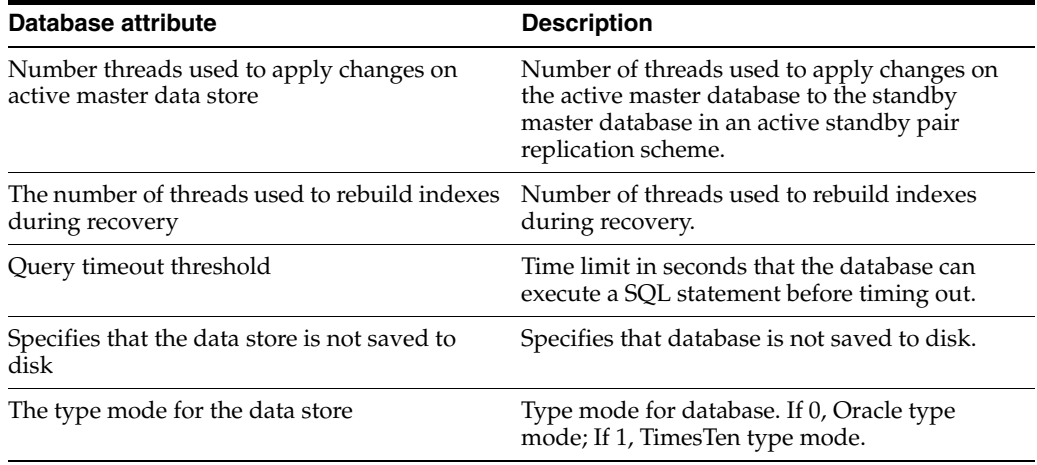

For more information on your database settings and attributes, run the ttStatus utility. For documentation on the ttStatus utility, refer to the *Oracle TimesTen In-Memory Database Reference.*

#### **To view instance information**

To view information about your database instance, choose **Instance Information** on the Oracle Enterprise Manager Metrics page.

The Instance Information page appears, showing information about your TimesTen instance:

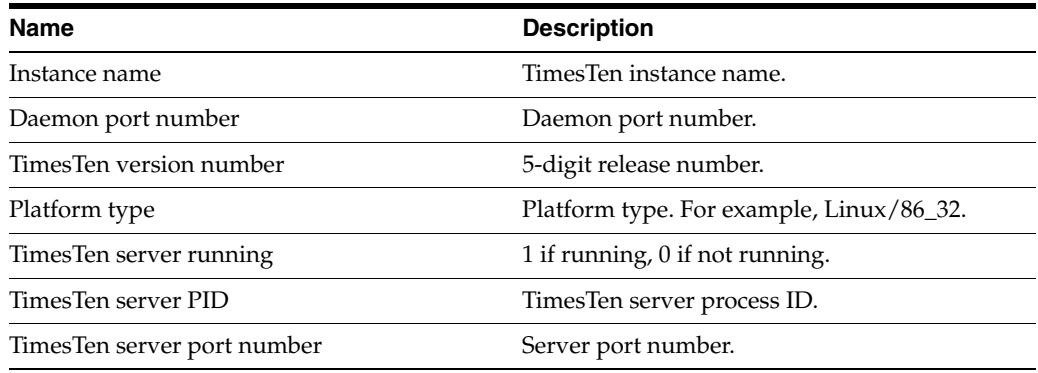

For more information on your TimesTen instance, run the ttStatus utility. For documentation on the ttStatus utility, refer to the *Oracle TimesTen In-Memory Database Reference.*

#### **To view performance data**

To view performance data for your database, choose **Performance Data** on the Oracle Enterprise Manager Metrics page.

The Performance Data page appears, showing the name of each performance metric and the value for the metric. You can either page through the metrics or you can view all metrics by selecting **SHOW All N** from the pull-down menu.

For information on the SYS.MONITOR system table, refer to the *Oracle TimesTen In-Memory Database System Tables and Limits Reference*.

Names and values described on the Performance Data page:

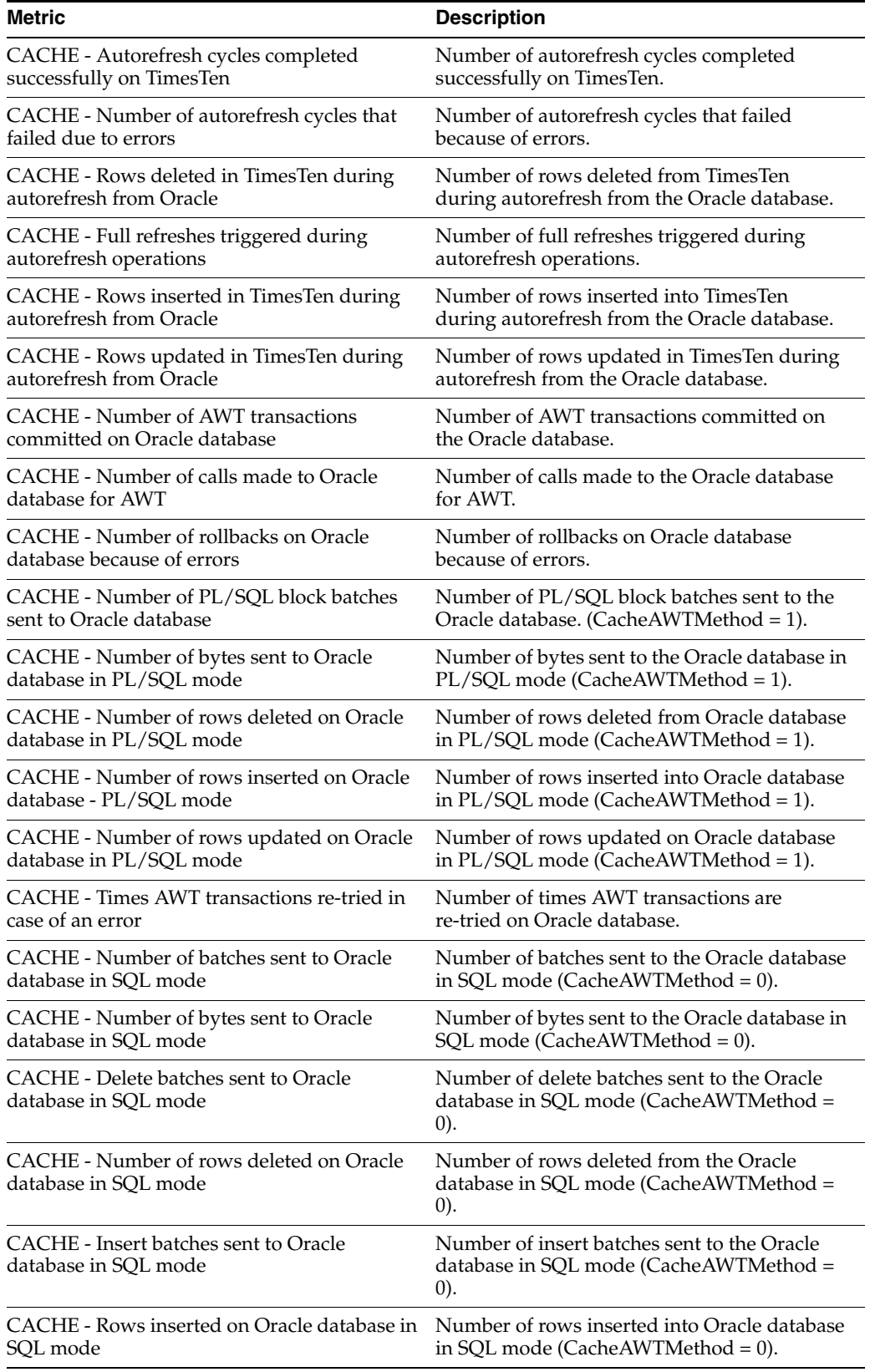

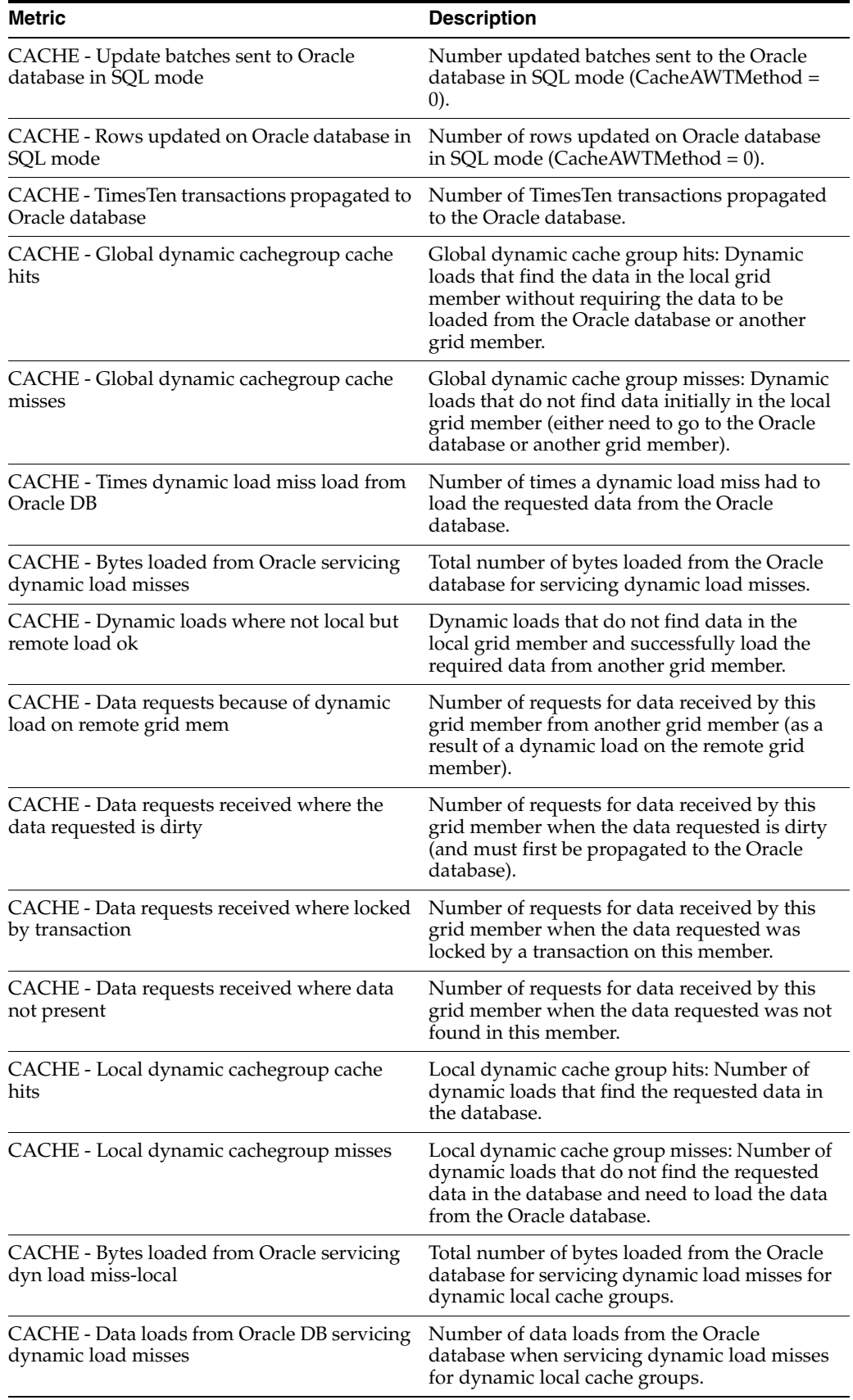

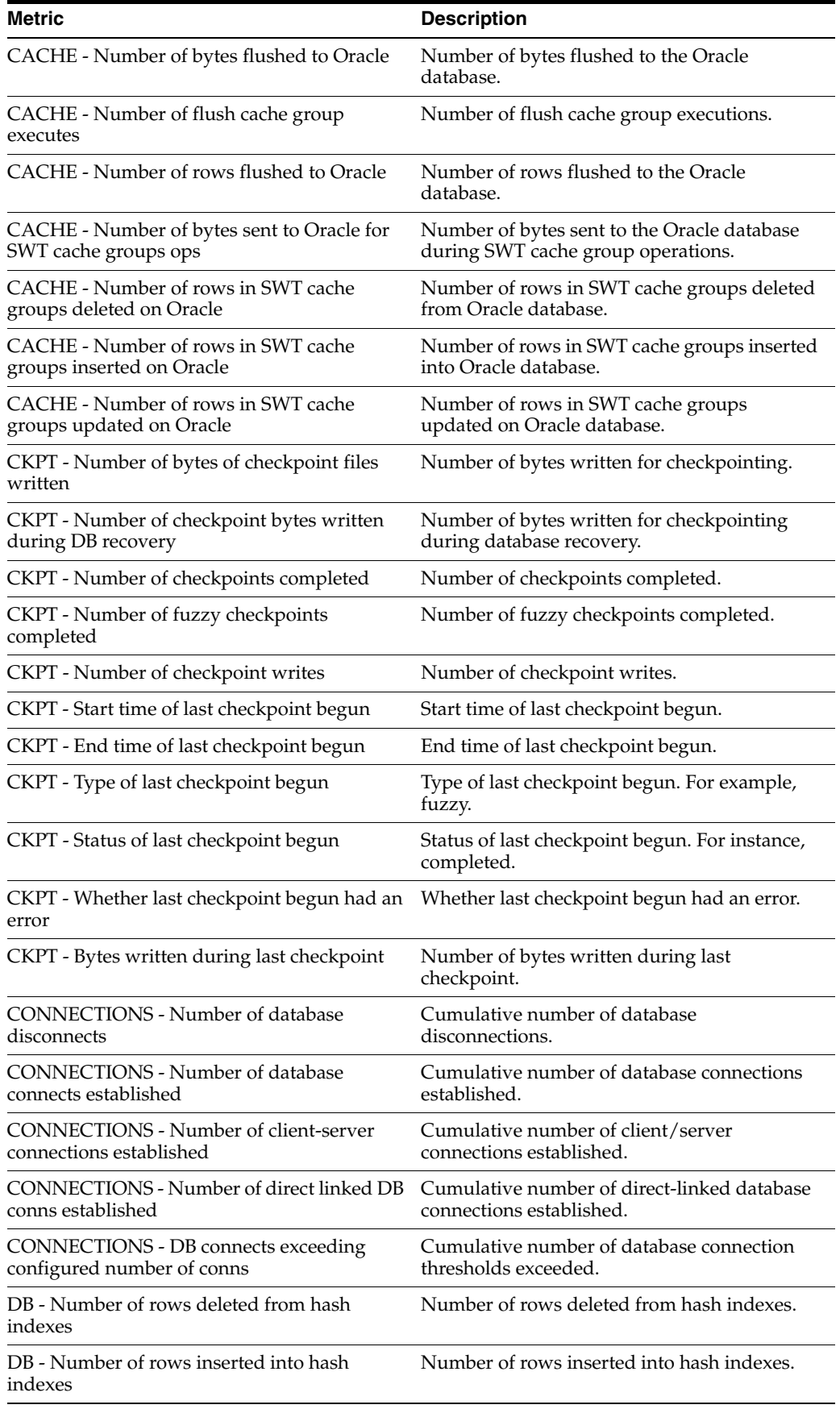

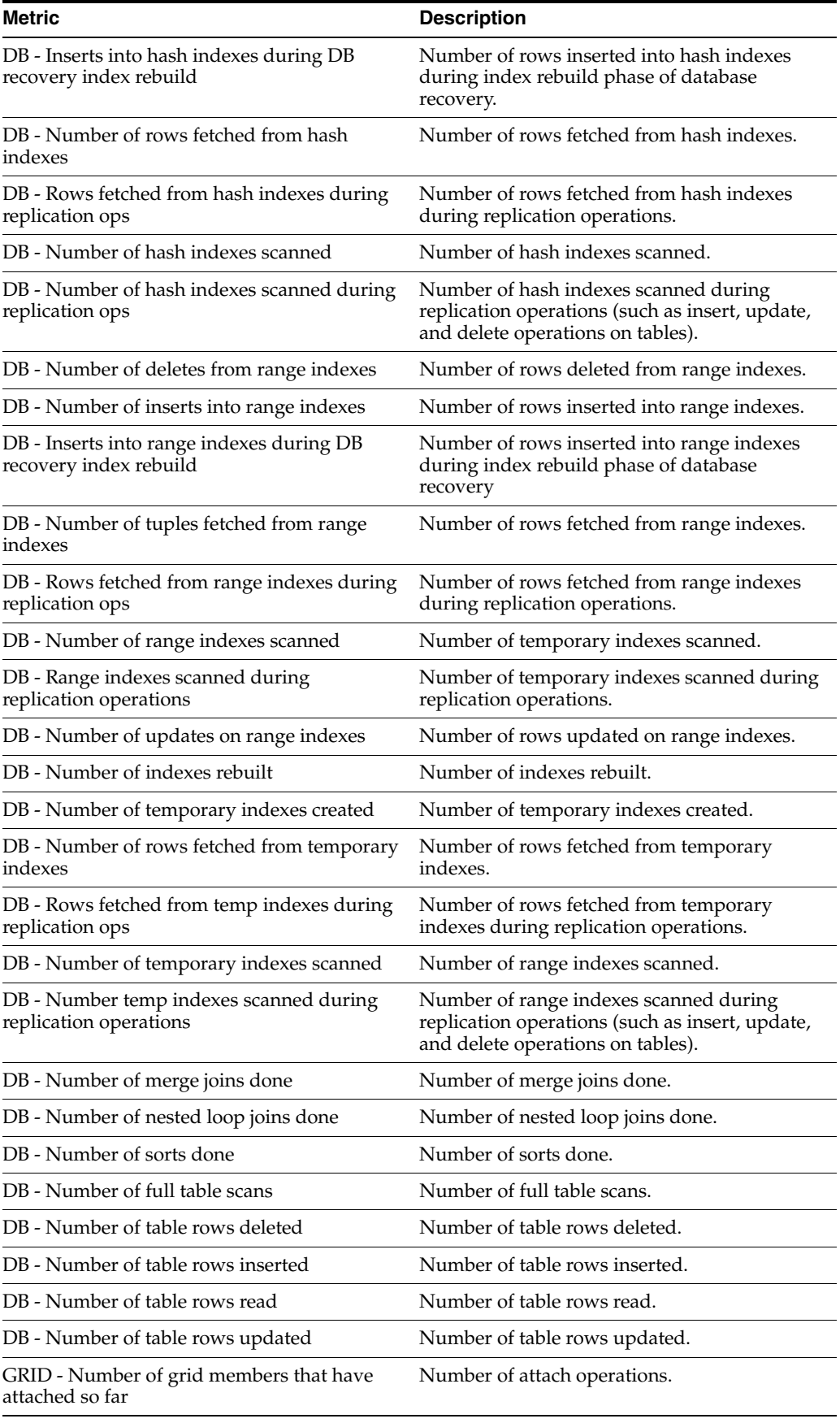

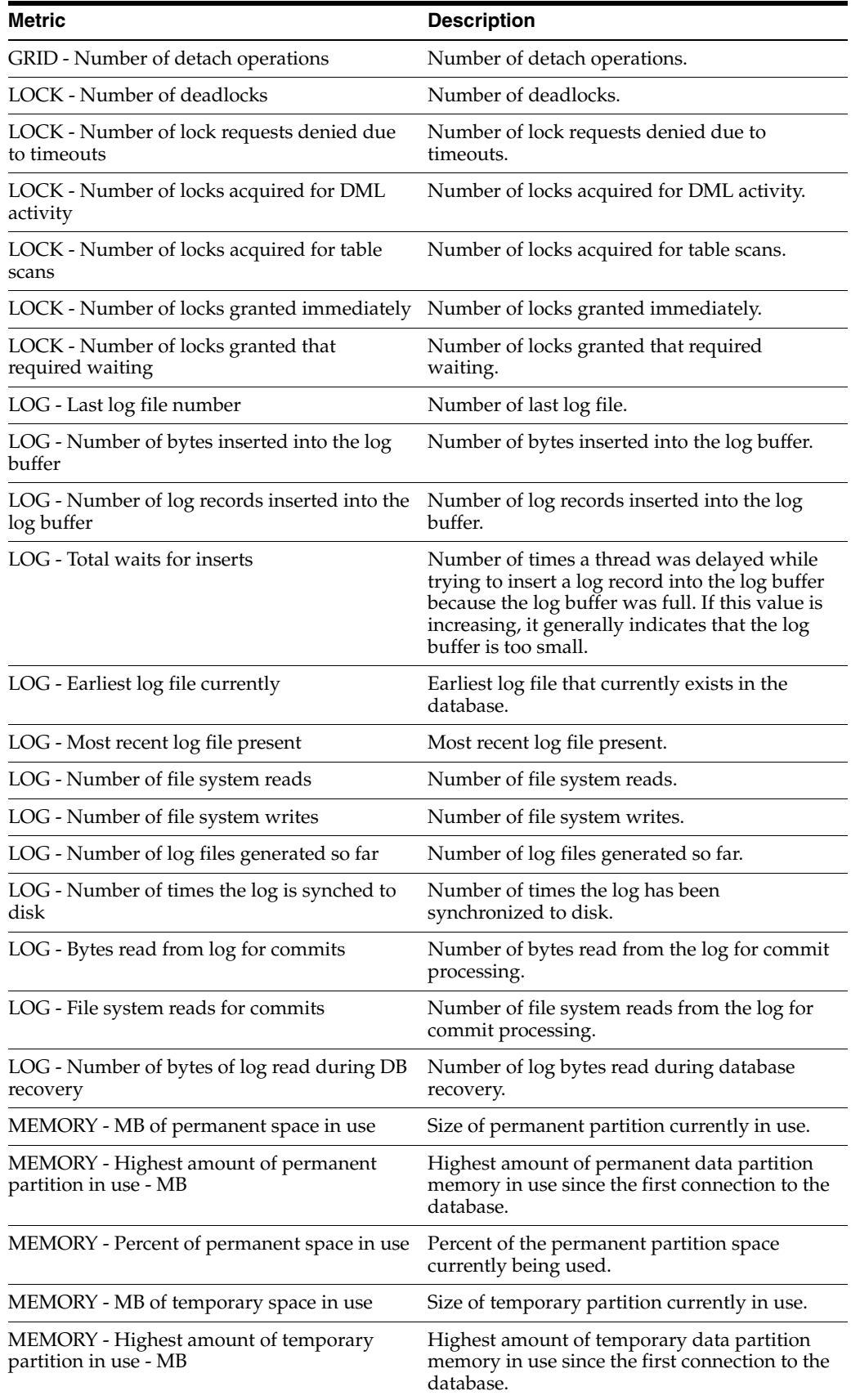

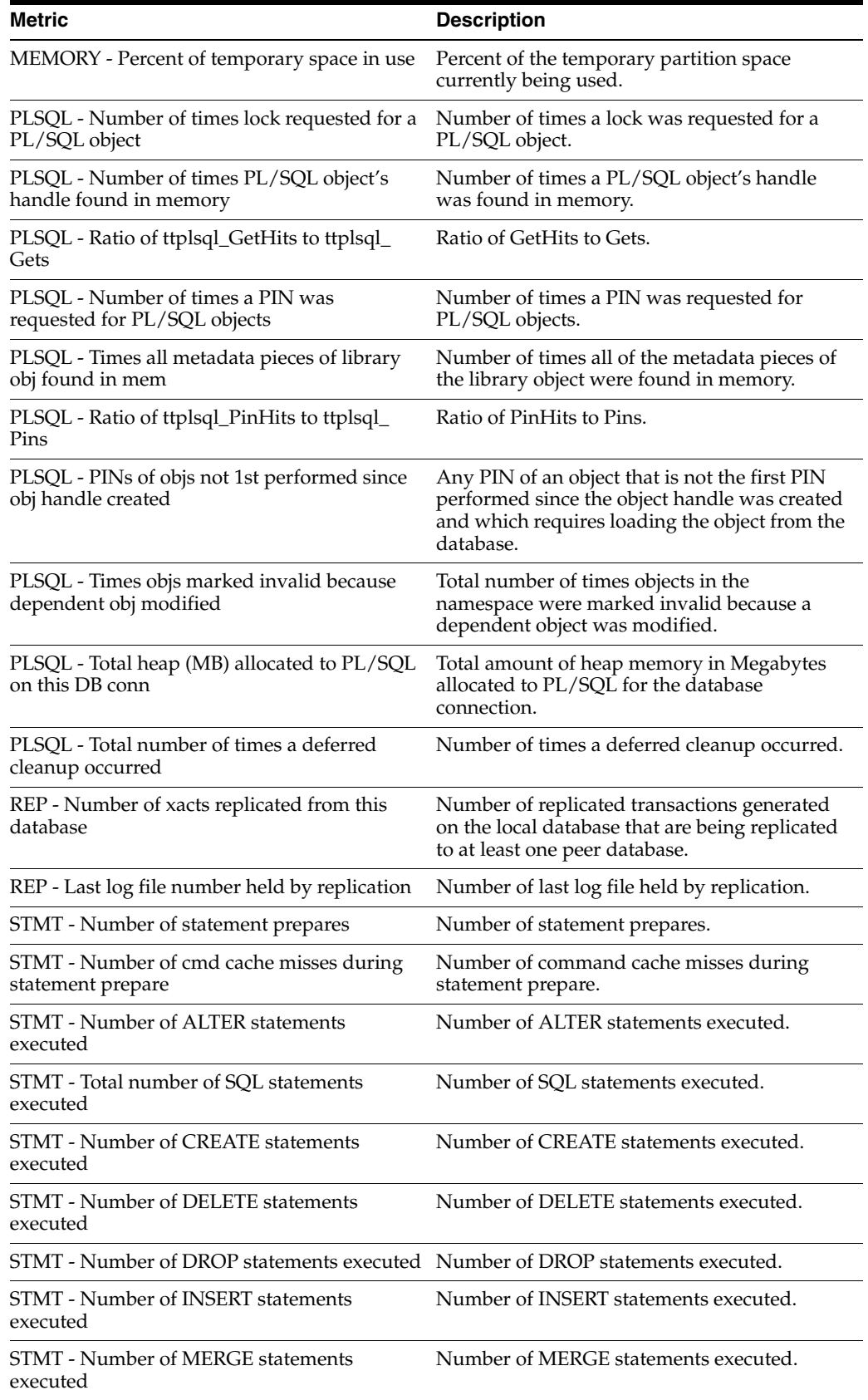

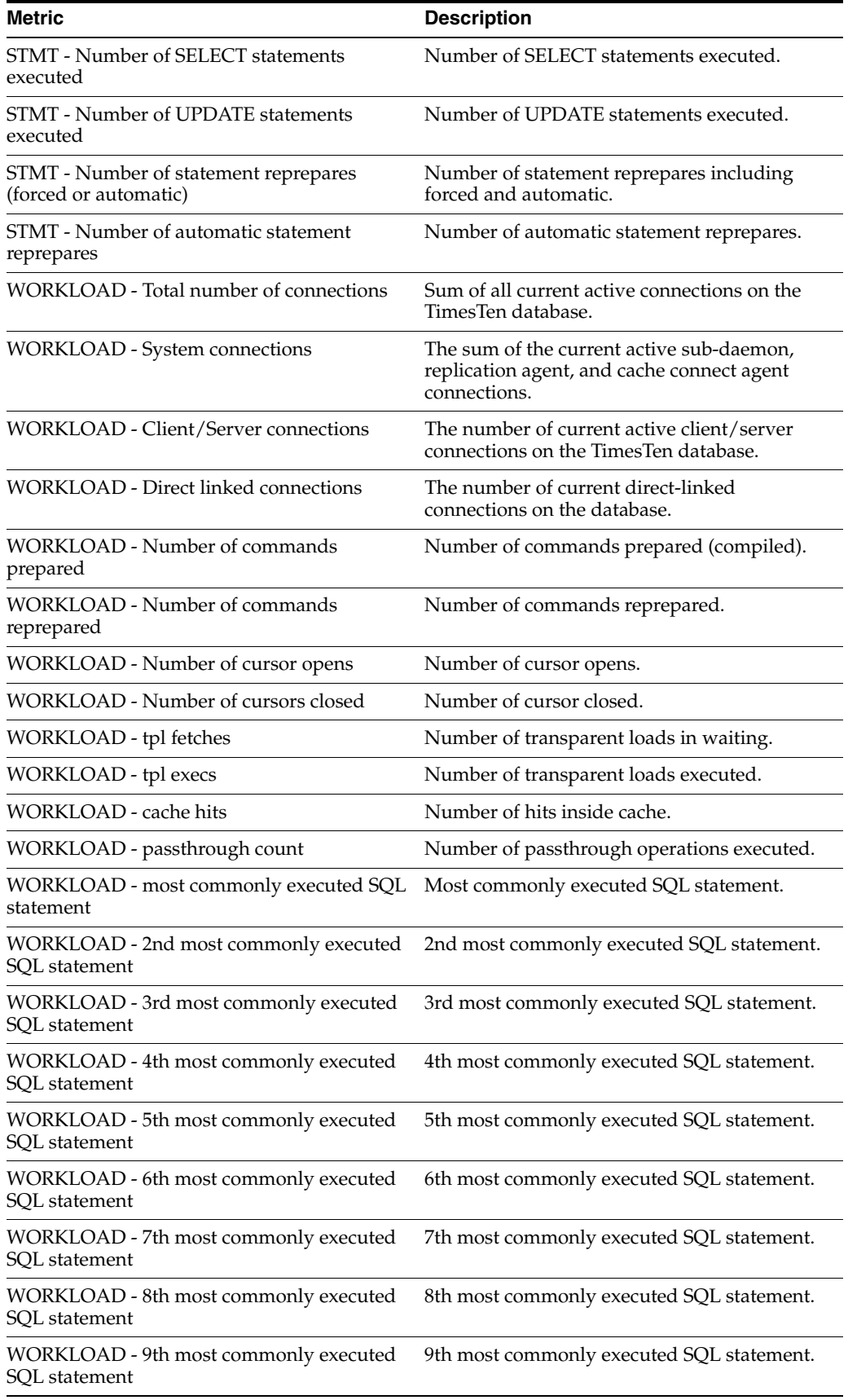

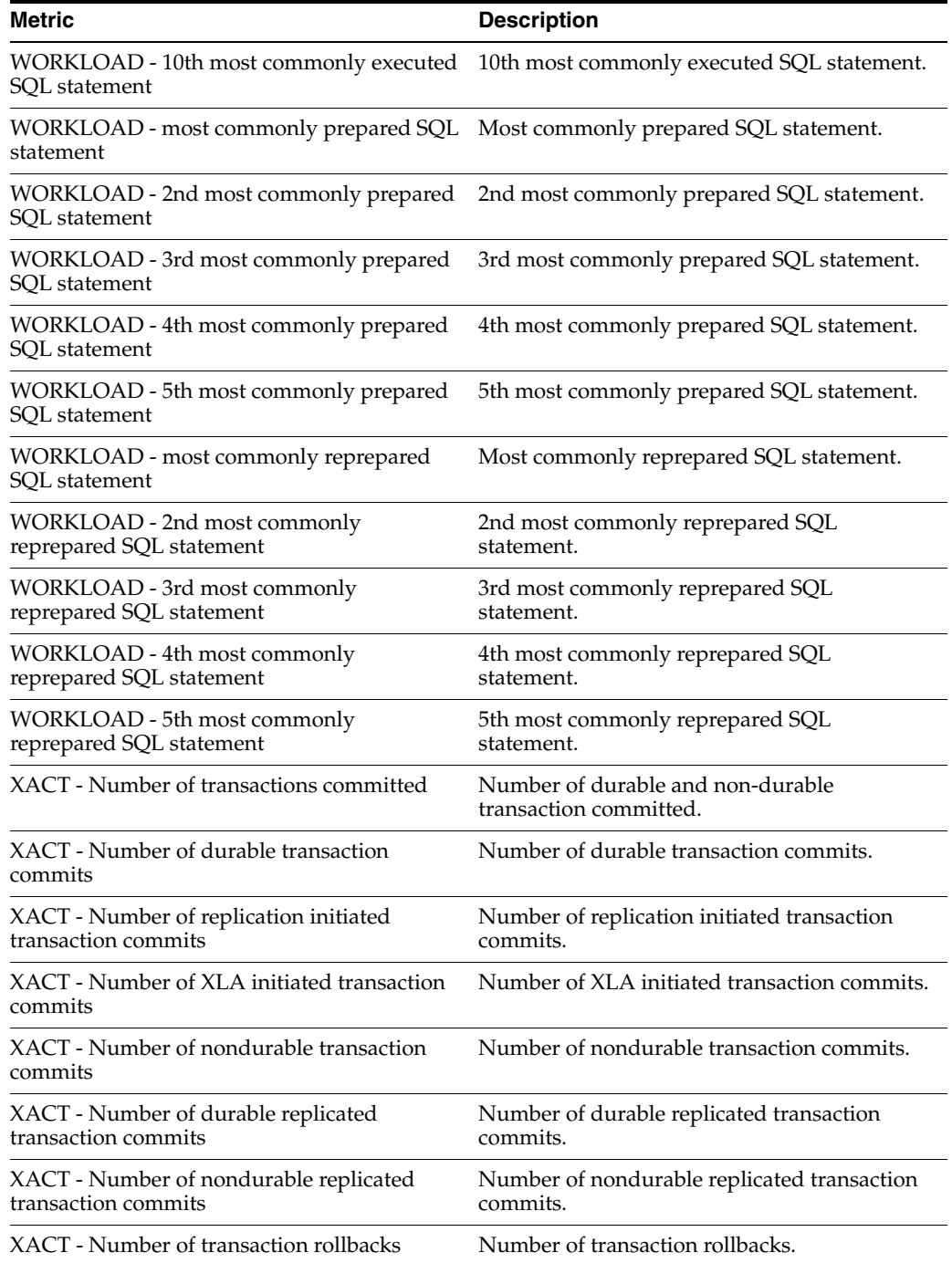

#### **To view performance rates**

To view performance rates for your database, choose **Performance Rates** on the Oracle Enterprise Manager Metrics page.

The Performance Rates page appears, showing the name of each performance metric and the value for the metric. You can either page through the metrics or you can view all metrics by selecting **SHOW All N** from the pull-down menu.

Performance rates are expressed as a rate (for example, X times per minute). These rates are considered instantaneous rates because the value is the rate in the past

minute or the per-minute rate (if you have changed the most recent collection interval to a value other than one minute).

Names and values described on the Performance Rates page:

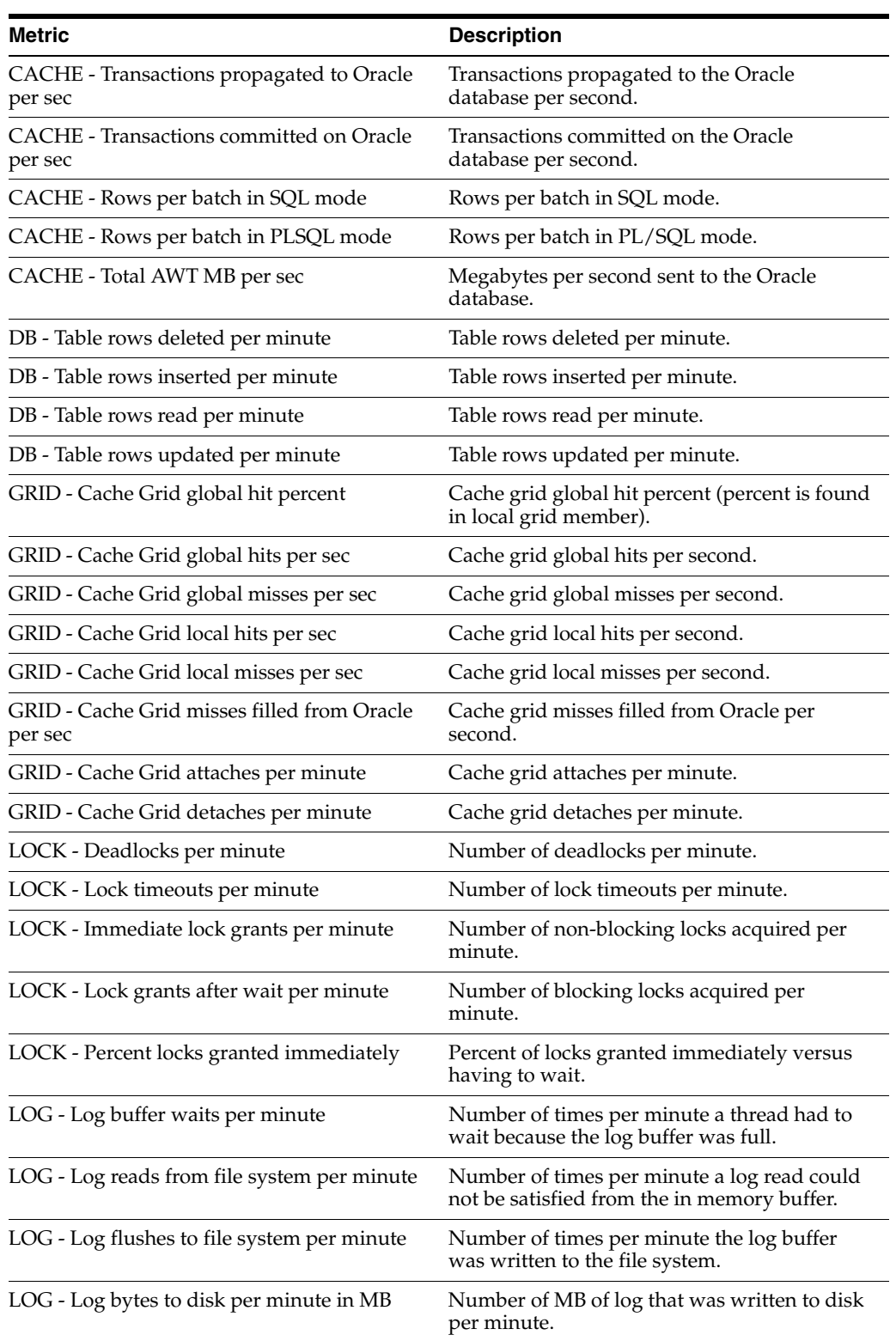

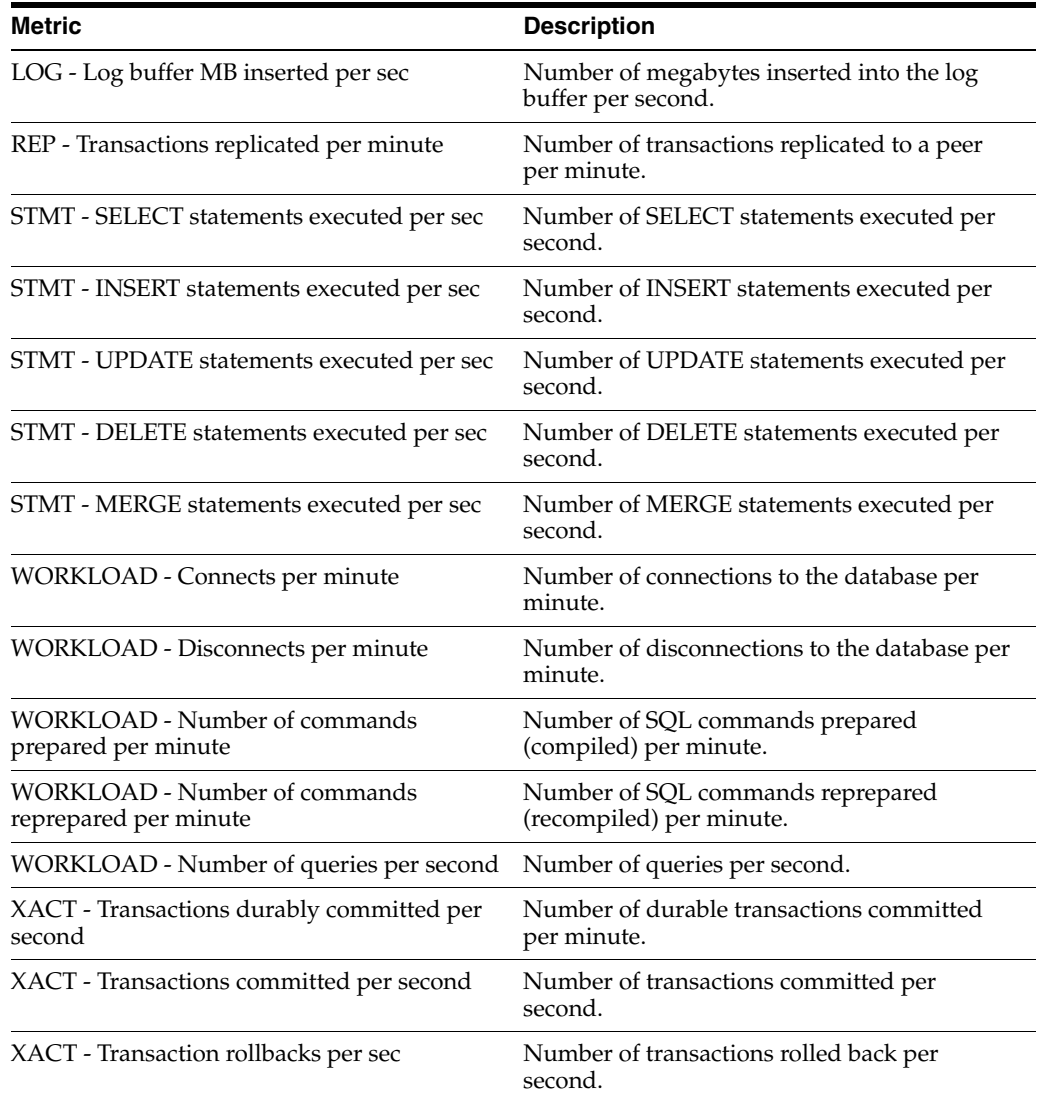

#### **To view response information**

To view response information, choose **Response** on the Oracle Enterprise Manager Metrics page.

The Response page appears, showing response information for your database including:

- Status (up or down)
- Response time (sec)
	- The time taken for the plug-in to query the TimesTen SYS. MONITOR table

## <span id="page-19-0"></span>**Viewing reports for your TimesTen database**

Reports are generated from the metric information that has been collected and stored in the Oracle Enterprise Manager repository.

## **To view reports**

**1.** Choose **Targets** on the Oracle Enterprise Manager home page.

You see the Hosts page.

**2.** Select the host name.

You see the name of your host at the top of the page.

**3.** Choose **Targets**.

You see your target instance name in the name column and in the same row, in the type column, you see **TimesTen In-Memory Database**.

**4.** Click the target instance name located in the name column.

The TimesTen In-Memory Database page appears, showing the target instance name at the top of the page. You see **Reports** below the target instance name.

**5.** Choose **Reports**.

You see **View Report**. To the right of **View Report**, you see a drop down menu list. Each name in the menu list represents a group of reports. There are 10 groups of reports. Each group of reports contains a set of reports/graphs specific to the report grouping.

The 10 group of reports and subgroups are:

- **TimesTen IMDB Activity Reports** 
	- **–** Log Activity
	- **–** Transactions Activity
	- **–** Space Usage (% full)
	- **–** Log Buffer Bytes
- **TimesTen IMDB Transaction Log Reports** 
	- **–** Log Inserts Activity
	- **–** Log Waits Activity
	- **–** Completed Checkpoints
	- **–** Checkpoint Bytes Written Activity
	- **–** Recovery Activity
- **TimesTen IMDB Memory Reports** 
	- **–** Permanent Memory Activity
	- **–** Temporary Memory Activity
	- **–** PL/SQL Memory Activity
- **TimesTen IMDB SQL Operation Reports** 
	- **–** SQL Operations
- **TimesTen IMDB Connections Reports** 
	- **–** Current Connections
	- **–** Connection Rate
- **TimesTen IMDB Table Activity Reports**
- **–** Rows Processed
- **TimesTen IMDB Lock Activity Reports** 
	- **–** Locks Granted Immediately vs Wait
	- **–** Locks Timeouts and Deadlocks
- **TimesTen IMDB PLSQL Reports** 
	- **–** Pin Hit Ratio
	- **–** PL/SQL Invalidations and Reloads
- **TimesTen IMDB Cache Grid Activity Reports** 
	- **–** Cache Grid Global Hit Percent
	- **–** Cache Grid Attaches and Detaches
	- **–** Cache Grid Hits and Misses
- **TimesTen IMDB AWT Activity Reports** 
	- **–** AWT Commits
	- **–** AWT Rows per Batch
	- **–** AWT Throughput

# <span id="page-21-0"></span>**Uninstalling the System Monitoring Plug-in for TimesTen**

To uninstall the System Monitoring Plug-in for TimesTen:

- Remove all target instances of the plug-in
- Undeploy the plug-in
- Delete the plug-in

You must remove all target instances of the plug-in before you can undeploy the plug-in. For example, if you have three databases (three target instances) and two databases are deployed to one agent and the third database is deployed to a second agent, you must:

- Remove database 1 (the target instance) on agent 1.
- Remove database 2 (the second target instance) on agent 1.
- Remove database 3 (the third target instance) on agent 2.

You then undeploy and delete the plug-in from the Oracle Enterprise Manager Grid Control.

## <span id="page-21-1"></span>**To remove the target instance of the System Monitoring Plug-in for TimesTen**

For each target instance of the plug-in you wish to remove:

- **1.** Choose **Targets** on the navigation bar from the home page. You see the Hosts page.
- **2.** Choose **All Targets** located below Targets on the Hosts page.

You see the All Targets page that shows you the list of all targets in the Oracle Enterprise Manager Grid Control including hosts, agents, and databases. You see the target instance name in the Name column. In the same row, you see, in the Type column, **TimesTen In Memory Database 11g**. Also in the same row, you see, in the Select column, an open circle.

**3.** Click in the **Select** circle.

You see the target instance name selected.

**4.** Click **Remove** located at either the top or bottom of the select list.

You see the warning message: "You have chosen to remove *target\_instance\_ name* (TimesTen In Memory Database 11g). Do you wish to proceed?"

**5.** Click **Yes** located to the right of the warning message.

You see the confirmation message: "*Target\_instance\_name* (TimesTen In-Memory Database) has been deleted."

Your target instance is removed. Repeat Steps 1-5 to remove additional target instances of the Oracle TimesTen In-Memory Database Plug-in. If all target instances of the Oracle TimesTen In-Memory Database Plug-in are removed, you can undeploy and then delete the Oracle TimesTen In-Memory Plug-in from the Oracle Enterprise Manager Grid Control.

## **To undeploy the System Monitoring Plug-in for TimesTen**

Undeploy the System Monitoring Plug-in for TimesTen from the agents and then delete the System Monitoring Plug-in for TimesTen from the Oracle Enterprise Manager Grid Control.

Make sure you have removed all target instances of the plug-in. For more information on the steps to remove a target instance, see ["To remove the target instance of the](#page-21-1)  [System Monitoring Plug-in for TimesTen" on page -23](#page-21-1).

You undeploy the System Monitoring Plug-in for TimesTen from the Setup Menu.

**1.** Choose **Setup** from the navigation bar located at the top of the page.

The Oracle Enterprise Manager Setup page appears.

**2.** Choose **Management Plug-ins** located to the left of the page in the Overview of Setup panel section.

The Management Plug-ins page appears.

You see the table describing information about the System Monitoring Plug-in for TimesTen. You see column names Select, Name, Version, Deployed Agents, Description, Deployment Requirements, Deploy, Undeploy. In the Name column, you see timesten\_imdb2. In the column Deployed Agents, you see the number of agents deployed for the plug-in. In the Description column, you see Management Plug-in for Oracle TimesTen In-Memory Database. In the Select column, you see a square box.

**3.** Click in the **Select** box located to the left of timesten imdb2.

You see a checkmark in the Select box. In the row for the System Monitoring Plug-in for TimesTen, you see the undeploy icon in the Undeploy column. The icon is in the same row as the plug-in.

**4.** Click the **Undeploy** icon in the Undeploy column in the row for the System Monitoring Plug-in for TimesTen.

The Undeploy Management Plug-in page appears. You see the select table. In each row of the table, you see the names of the deployed agents. In the same row as the name of the deployed agent, you see the Select column. In the Select, you see a square box.

**5.** Click in the **Select** box located to the left of the deployed agent.

You see a checkmark in the Select box.

**6.** Repeat Step 5 until you have selected all deployed agents for the System Monitoring Plug-in for TimesTen.

You see checkmarks in the Select boxes for the deployed agents.

**7.** Click **OK** located in the top right or bottom right of the table.

The Undeploying Management Plug-in window appears. You see 'partially undeployed.' Wait until this window is refreshed.

The Setup page appears. You see the informational message: "Undeploy operation completed."

You see the number 0 in the Deployed Agents column in the row for the Oracle TimesTen In-Memory Database Plug-in.

The agents are undeployed from the Oracle TimesTen In-Memory Database Plug-in. You can now delete the plug-in from the Oracle Enterprise Manager Grid Control.

## **To delete the System Monitoring Plug-In for TimesTen**

When you delete the plug-in, you remove the plug-in from the Oracle Enterprise Manager Grid Control.

- **1.** From Management Plug-ins, click the **Select** box in the Select column in the row for the plug-in timesten\_imdb2.
- **2.** Click **Delete** located above the column headers of the Management Plug-ins table.

You see the confirmation message: "Are you sure you want to delete the following Management Plug-ins? timesten\_imdb2:2.1"

**3.** Click **OK**.

You see the confirmation message: "One Management Plug-in was successfully deleted."

You have successfully deleted the Oracle TimesTen In-Memory Database Plug-in.

# **Oracle TimesTen In-Memory Database documentation**

TimesTen documentation is available on the product distribution media and on the Oracle Technology Network (OTN):

http://www.oracle.com/technology/documentation/timesten\_doc.html

For information on the TimesTen utilities including ttStatus and ttIsql, refer to the *Oracle TimesTen In-Memory Database Reference.*

For information on TimesTen installation, refer to the *Oracle TimesTen In-Memory Database Installation Guide.*

For information on the SYS.MONITOR system table, refer to the *Oracle TimesTen In-Memory Database System Tables and Limits Reference.*

## **Documentation Accessibility**

Our goal is to make Oracle products, services, and supporting documentation accessible to all users, including users that are disabled. To that end, our documentation includes features that make information available to users of assistive technology. This documentation is available in HTML format, and contains markup to facilitate access by the disabled community. Accessibility standards will continue to evolve over time, and Oracle is actively engaged with other market-leading technology vendors to address technical obstacles so that our documentation can be accessible to all of our customers. For more information, visit the Oracle Accessibility Program Web site at http://www.oracle.com/accessibility/.

#### **Accessibility of Code Examples in Documentation**

Screen readers may not always correctly read the code examples in this document. The conventions for writing code require that closing braces should appear on an otherwise empty line; however, some screen readers may not always read a line of text that consists solely of a bracket or brace.

#### **Accessibility of Links to External Web Sites in Documentation**

This documentation may contain links to Web sites of other companies or organizations that Oracle does not own or control. Oracle neither evaluates nor makes any representations regarding the accessibility of these Web sites.

#### **Access to Oracle Support**

Oracle customers have access to electronic support through My Oracle Support. For information, visit http://www.oracle.com/support/contact.html or visit http://www.oracle.com/accessibility/support.html if you are hearing impaired.

Oracle is a registered trademark of Oracle Corporation and/or its affiliates. Other names may be trademarks of their respective owners.

Oracle Enterprise Manager System Monitoring Plug-in for Oracle TimesTen In-Memory Database Installation Guide, Release 2.1 E13081-05

Copyright © 2007, 2010, Oracle and/or its affiliates. All rights reserved.

This software and related documentation are provided under a license agreement containing restrictions on use and disclosure and are protected by intellectual property laws. Except as expressly permitted in your license agreement or allowed by law, you may not use, copy, reproduce, translate, broadcast, modify, license, transmit, distribute, exhibit, perform, publish, or display any part, in any form, or by any means. Reverse engineering, disassembly, or decompilation of this software, unless required by law for interoperability, is prohibited.

The information contained herein is subject to change without notice and is not warranted to be error-free. If you find any errors, please report them to us in writing.

If this software or related documentation is delivered to the U.S. Government or anyone licensing it on behalf of the U.S. Government, the following notice is applicable:

U.S. GOVERNMENT RIGHTS Programs, software, databases, and related documentation and technical data delivered to U.S. Government customers are "commercial computer software" or "commercial technical data" pursuant to the applicable Federal Acquisition Regulation and agency-specific supplemental regulations. As such, the use, duplication, disclosure, modification, and adaptation shall be subject to the restrictions and license terms set forth in the applicable Government contract, and, to the extent applicable by the terms of the Government contract, the additional rights set forth in FAR 52.227-19, Commercial Computer Software License (December 2007). Oracle USA, Inc., 500 Oracle Parkway, Redwood City, CA 94065.

This software is developed for general use in a variety of information management applications. It is not developed or intended for use in any inherently dangerous applications, including applications which may create a risk of personal injury. If you use this software in dangerous applications, then you shall be responsible to take all appropriate fail-safe, backup, redundancy, and other measures to ensure the safe use of this software. Oracle Corporation and its affiliates disclaim any liability for any damages caused by use of this software in dangerous applications.

This software and documentation may provide access to or information on content, products, and services from third parties. Oracle Corporation and its affiliates are not responsible for and expressly disclaim all warranties of any kind with respect to third-party content, products, and services. Oracle Corporation and its affiliates will not be responsible for any loss, costs, or damages incurred due to your access to or use of third-party content, products, or services.